# **Mica Upload Vignette**

**A tutorial on how to upload clinical metadata onto the Mica server**

www.eucanshare.eu

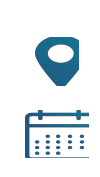

**Dr. Andrej-Nikolai Spiess Dr. Anna Lena Engels Tarja Palosaari v. 1.1 (20/06/2022)**

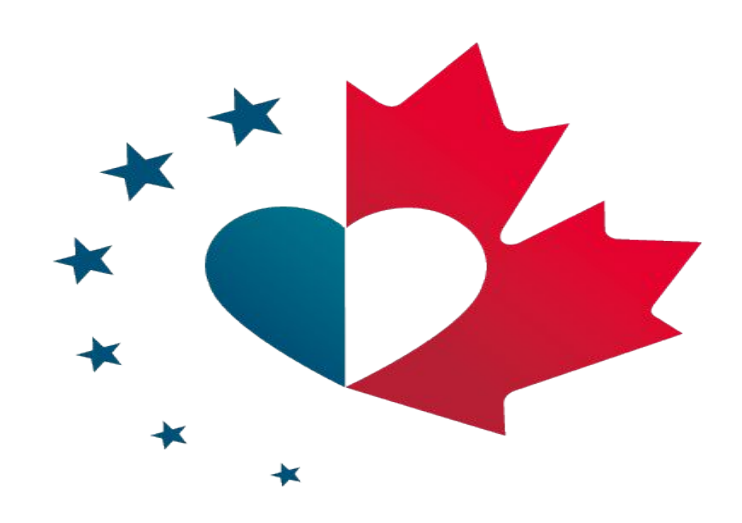

# Data Upload Creating a new study description

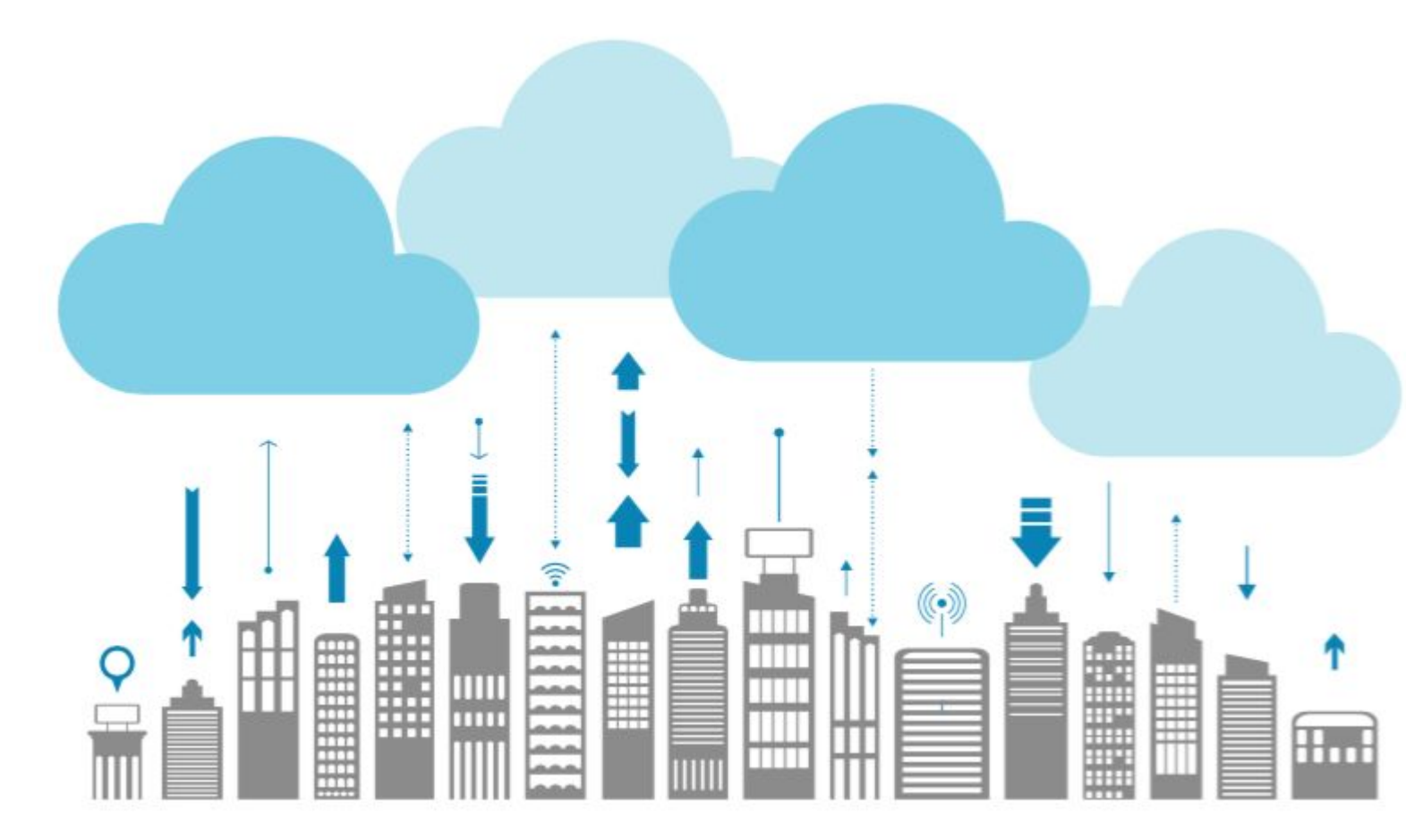

**An important part of the euCanSHare Data Catalogue is the study descriptions.** Studies are described in Mica, which contain information on the objectives, study

- design, population (cohort), data collection events etc. **Other important parts are:**
	- Data dictionaries (variable descriptions)
- Annotation of the variables

## Step 01: In the euCanSHare Platform -> Cohorts MGT. page, click on "euCanHare Mica".

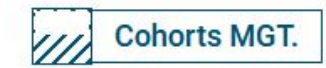

If you require to manage the content of the data catalogue you will first need to request the right permissions for the management tools:

**Request data manager access** 

Then, you will have access to the oBiBa's data management tools.

Currently, these are the main data management tools of the euCanSHare's platform:

#### euCanSHare Mica

Portal to control published content of the euCanSHare Catalogue.

#### **Central Opal**

Data warehouse where to import, transform and describe cohorts data.

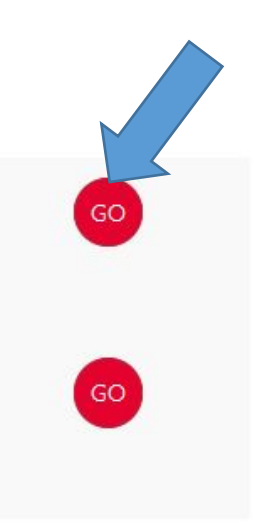

**Requesting privileges to the** data management tools, see the euCanSHare **Documentation page** 

Step 02: On the appearing "euCanSHare Data Catalogue", click on "Administration".

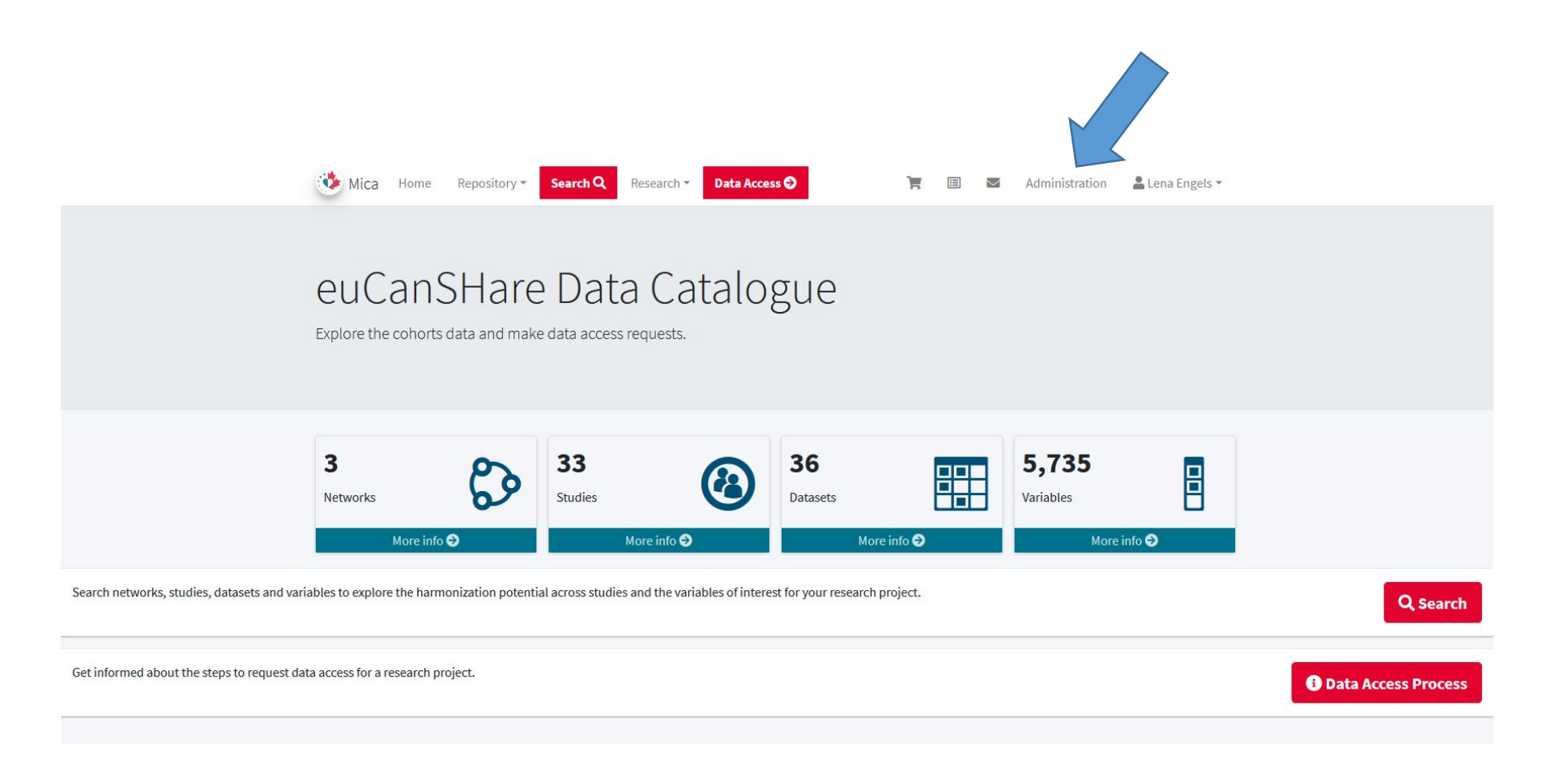

**Step 03:** The "Welcome" page will open, and under menu "Studies", click on "Individual Studies".

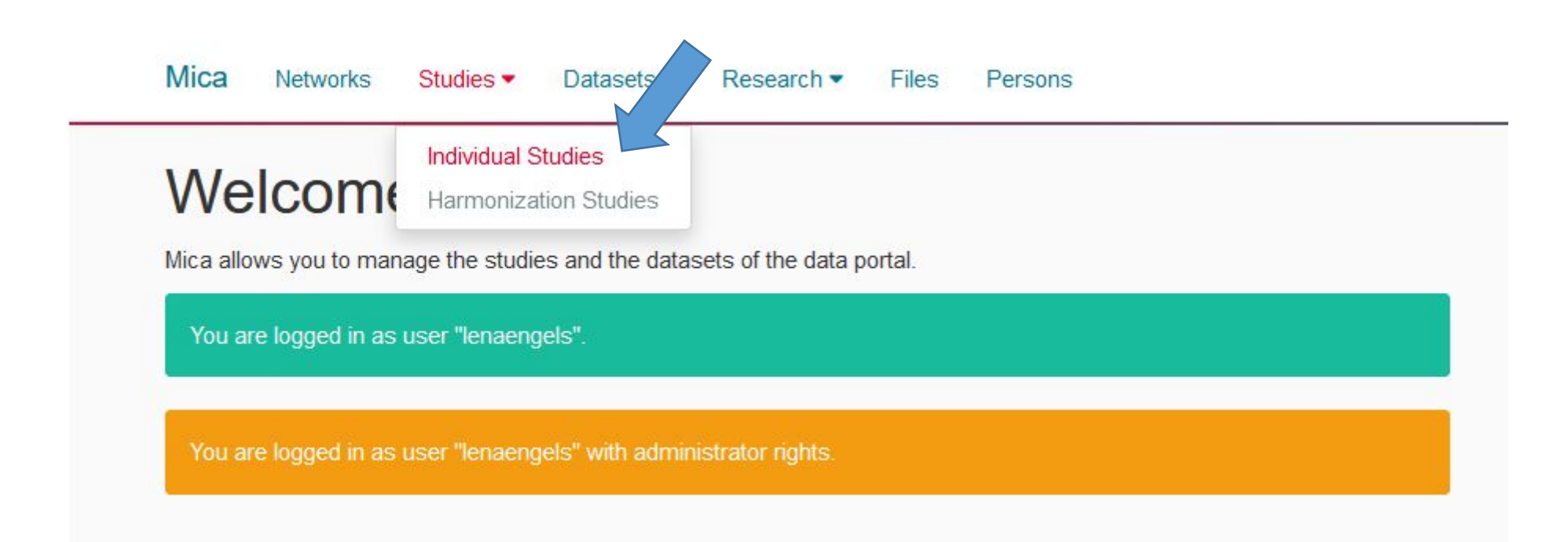

Step 04: In the appearing "Individual Studies" page, click on "+ Add Study".

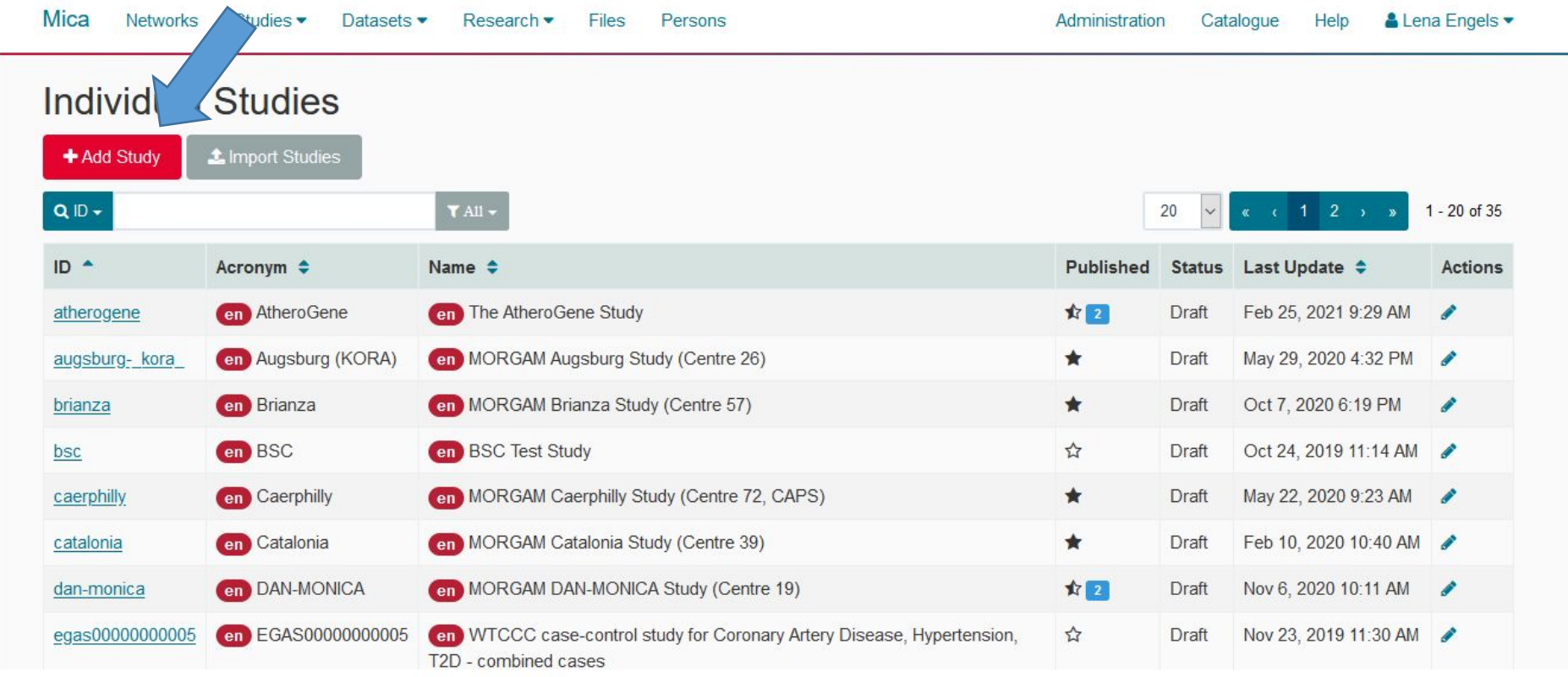

## **Step 05a:** In the long "New Study" page, fill in the forms to provide a concise overview of the study design.

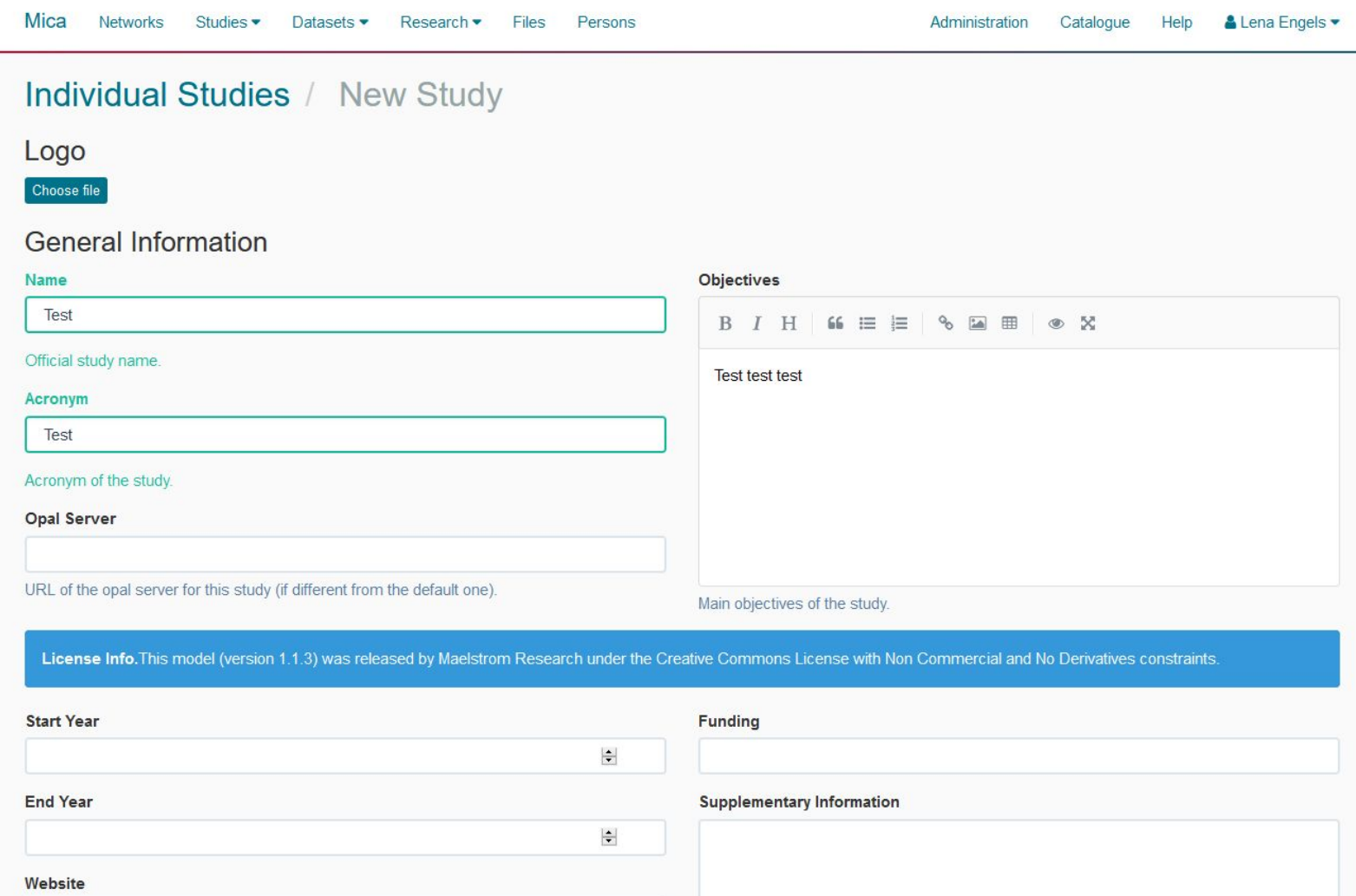

**Definition - Study:**  A study is defined as any epidemiological study (e.g., cohort, case-control, cross sectional, etc.) involving collection of information on participants and conducted to better understand the distribution, progression or determinants of health and disease. A study can include one or more populations of participants. (*Maelstrom Research*)

# **Step 05b:** In the "Access" section, give details (restrictions, costs, supplementary information) on how data and biosamples can be accessed.

### Access

#### **General Information**

#### Availability of data and biosamples

Data **Biosamples** Other

#### Add restrictions

#### **Restrictions**

#### Sector of research

#### Data

Investigators from the public sector Investigators from the private sector Investigators from not-for-profit organization

#### **Biosamples**

Investigators from the public sector Investigators from the private sector Investigators from not-for-profit organization

#### Supplementary information about sector of research

Availability of access information

On the study website  $\Box$  By contacting the study representative

**Transfer** 

#### **Data**

h

Can leave the study facility Can leave the country

#### **Biosamples**

Can leave the study facility Can leave the country

#### Supplementary information about transfer

Later (autumn 2022 ->), you may give more information on data access in this section: e.g. specify the EGA Data **Access Committee, if the data** are archived in EGA, or details on Automatable **Discovery and Access Matrix**  $(ADA-M).$ 

h

 $\circ$  Yes  $\circ$  No  $\circ$  N/A  $\circ$  Don't know ○ Yes ○ No ○ N/A ○ Don't know

 $\bigcirc$  Yes  $\bigcirc$  No  $\bigcirc$  N/A  $\bigcirc$  Don't know ○ Yes ○ No ○ N/A ○ Don't know

 $\circ$  Yes  $\circ$  No  $\circ$  N/A  $\circ$  Don't know

● Yes ○ No ○ N/A ○ Don't know

○ Yes ○ No ○ N/A ● Don't know

⊙ Yes ○ No ○ N/A ○ Don't know

 $\bullet$  Yes  $\circ$  No  $\circ$  N/A

○ Yes ● No ○ N/A

○ Yes ● No ○ N/A

○ Yes ○ No ○ N/A ○ Don't know ○ Yes ○ No ○ N/A ○ Don't know **Step 05c:** After all possible forms have been filled out and saved, go to the end of the Study page. In "Members" section, give someone as a contact person (with contact information) and you can list also study investigators (PI etc.). Then, click on "+ Add Population".

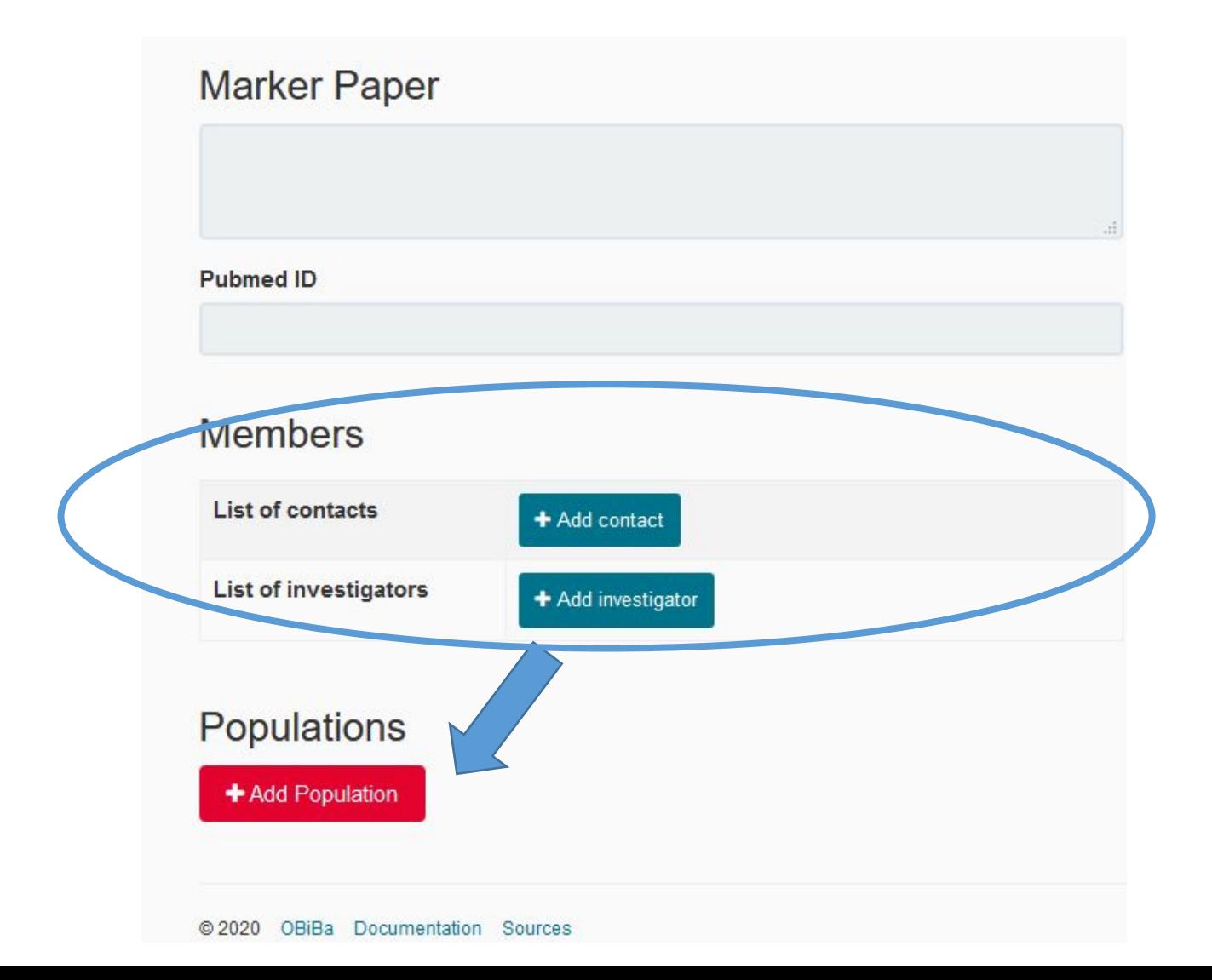

**Step 06:** On the appearing "Edit Population []" page, provide any comfortable and sensible ID number under "ID" and comprehensive name under "Name". Fill in all forms until end of page. This step should be completed for each defined study population.

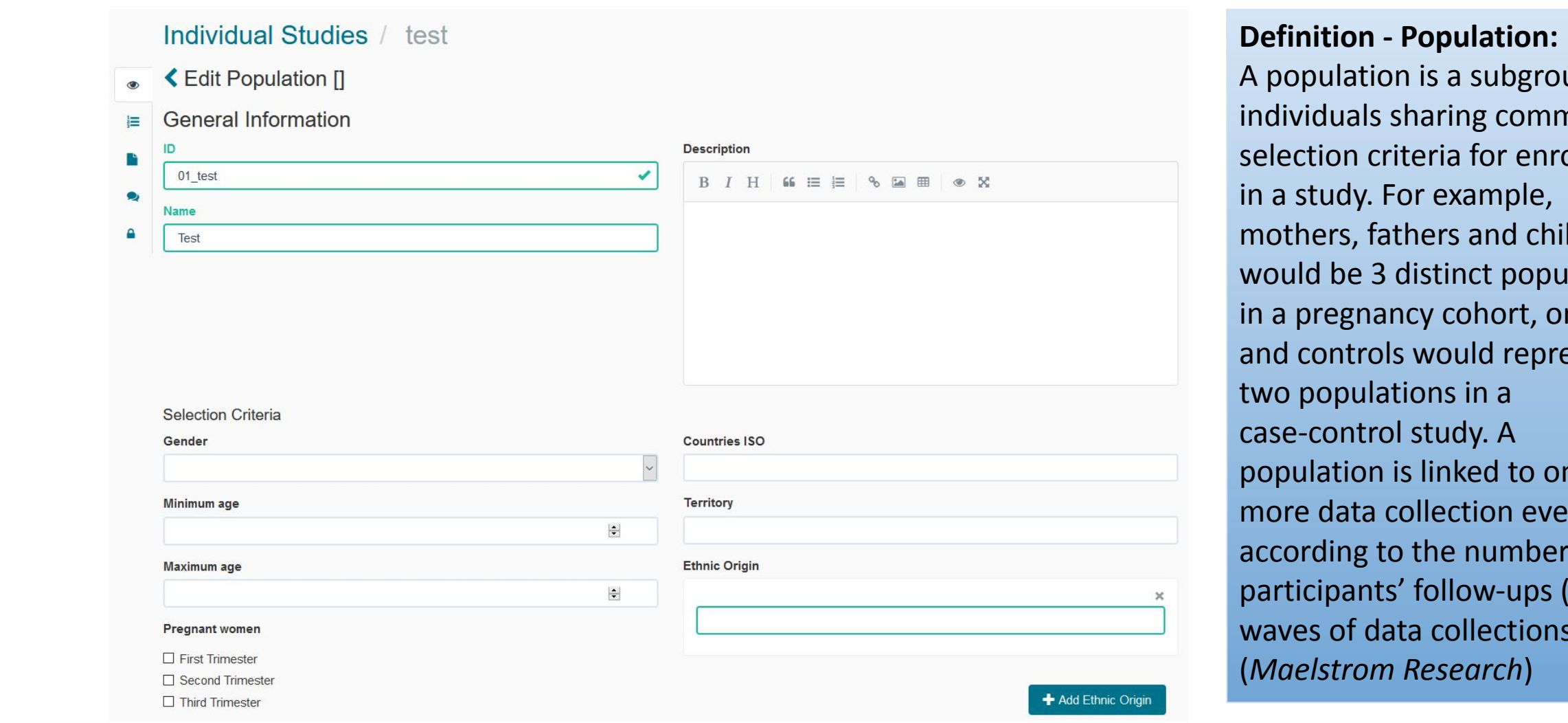

A population is a subgroup of individuals sharing common selection criteria for enrollment in a study. For example, mothers, fathers and children would be 3 distinct populations in a pregnancy cohort, or cases and controls would represent two populations in a case-control study. A population is linked to one or more data collection events according to the number of participants' follow-ups (or waves of data collections). (*Maelstrom Research*)

Step 07: At the end of the page, click on "Save". If any essential information is missing, the page will display the corresponding form with a red frame.

## Recruitment **Sources of recruitment**  $\Box$  General population Specific population  $\Box$  Participants from existing studies  $\Box$  Other The population(s) from which individuals are recruited to participate in the study. **Supplementary Information** Number of participants **Number of participants**  $\left| \frac{\bullet}{\bullet} \right|$ ✔

#### $\Box$  No Limit

Number of participants with biosamples

₩

#### $\Box$  No Limit

Supplementary information about number of participants

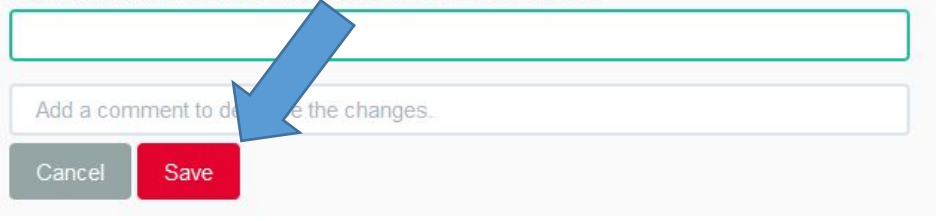

**Step 08:** A complete overview page will appear with the filled-in forms and a visualization of the "Study Timeline", if provided. We are now ready to add data collections to this study by clicking on "+ Add Data Collection Event" at the bottom of the page.

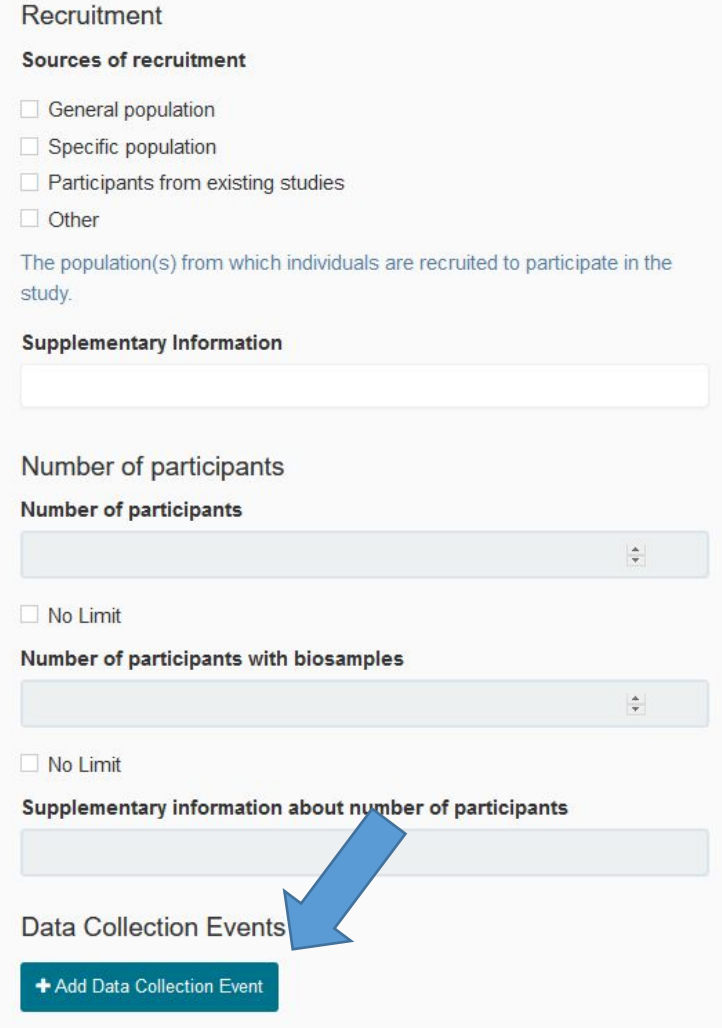

**Step 09:** On the "Edit Data Collection Event" page, provide short ID (e.g. 01\_test\_baseline), give a "Description" on the collected data, as well as the "Data Sources". This step should be completed for each Data Collection Event.

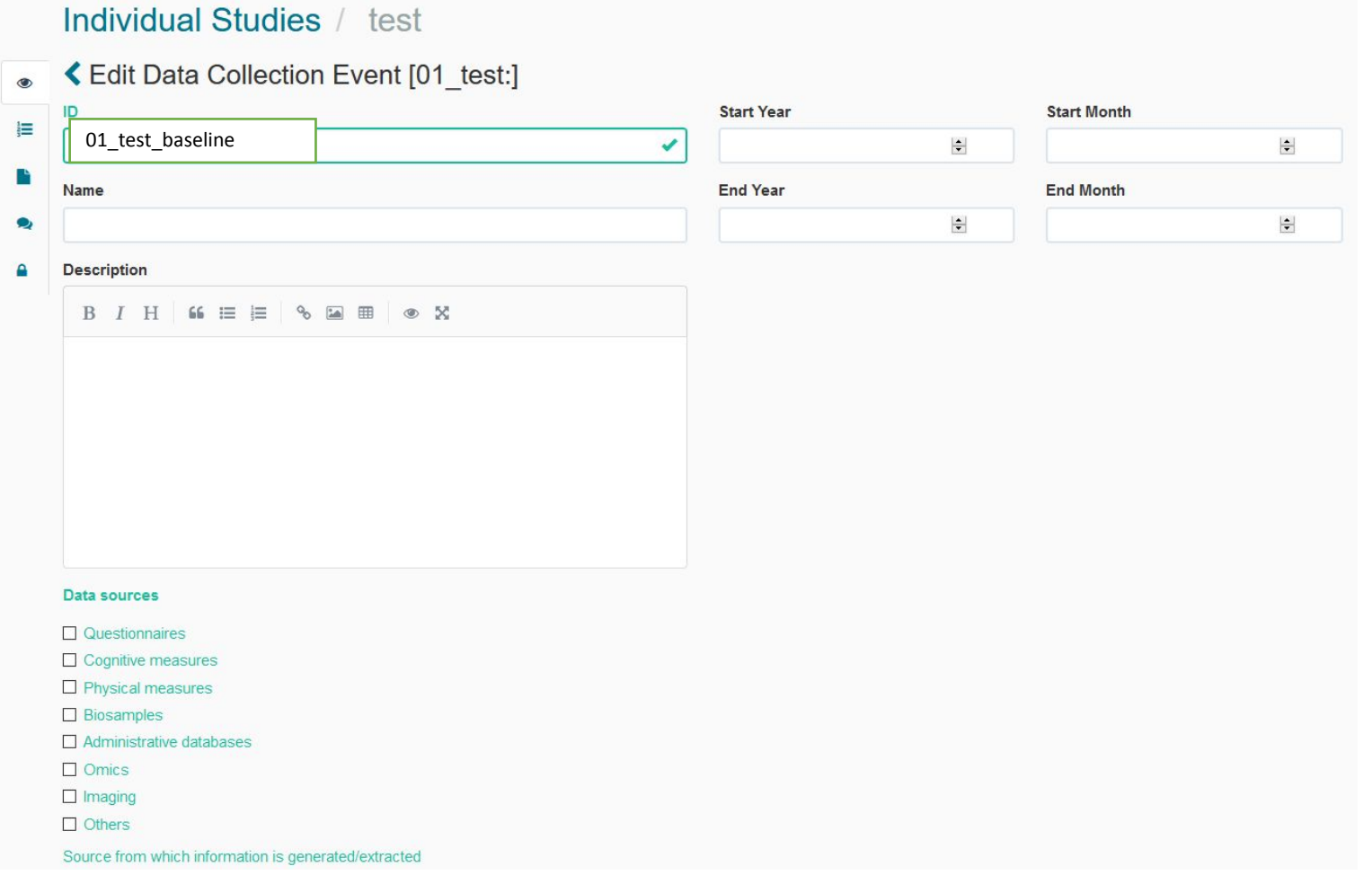

## **Definition - Data Collection Event:**

A data collection event is a collection of information and/or samples gathered at a specific period of time (e.g., baseline, follow-up 1, follow-up 2) about a given population. (*Maelstrom Research*)

Step 09 continues: Fill in all relevant categories in the given checkboxes. Select all categories from which data are collected in this data collection event. See the list of the additional study-<u>level categories</u> (slides 6-10).

#### **Biosamples (MIABIS)**

#### $\Box$  Blood

**Z** DNA

 $\Box$  Faeces

□ Immortalized Cell Lines

□ Isolated Pathogen

 $\Box$  Plasma

 $\Box$  RNA

 $\Box$  Serum

Biosamples are collected.

#### Lifestyle data

 $\Box$  Nutrition

Physical activity

Smoking

 $\Box$  Alcohol

 $\Box$  Other

Lifestyle data

#### **Data types**

- Sociodemographics
- Lifestyle data
- **Z** Biomarkers
- **7** Omics
- $\nabla$  FCG
- **V** Imaging
- Diseases and/or death
- **Z** Environmental

Data types

Sociodemographics

- $\Box$  Marital/partner status
- Ethnicity, race, and religion
- Income, possessions, and bene
- $\Box$  Education
- Sociodemographics

#### **Omics**

**Z** Genomics

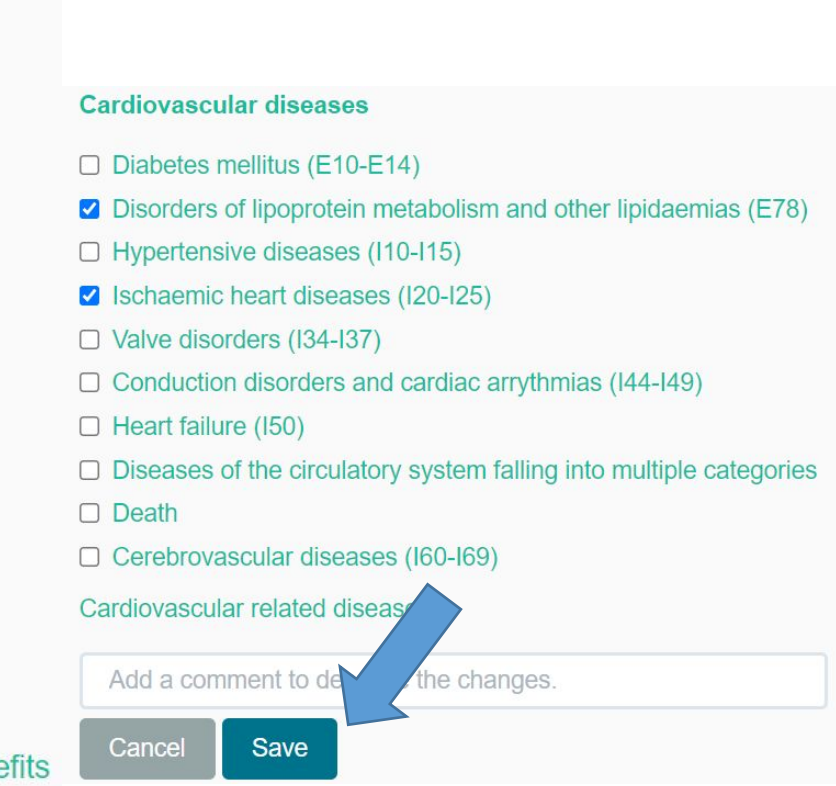

Repeat the Step 09 for each data collection event, e.g. "Re-examination", "1st Follow-up",...

**To make the Study description publicly available in the catalogue:** On the top of the descriptions page "Draft"  $\rightarrow$  "To Under Review"... Individual Studies / test-1

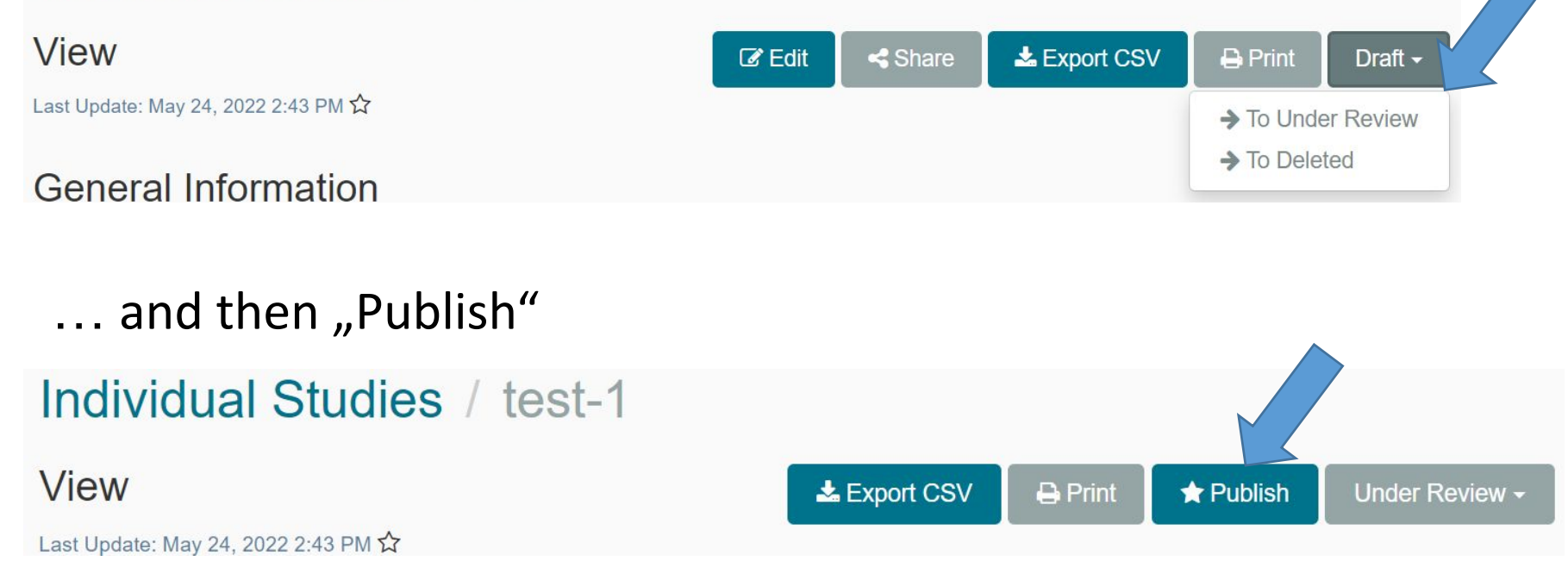

**Step 10:** In the following overview page, click on menu item "Datasets" and then "Collected Datasets" in order to describe the dataset(s) of the variables and add a connection to the Opal server-deposited datasets.

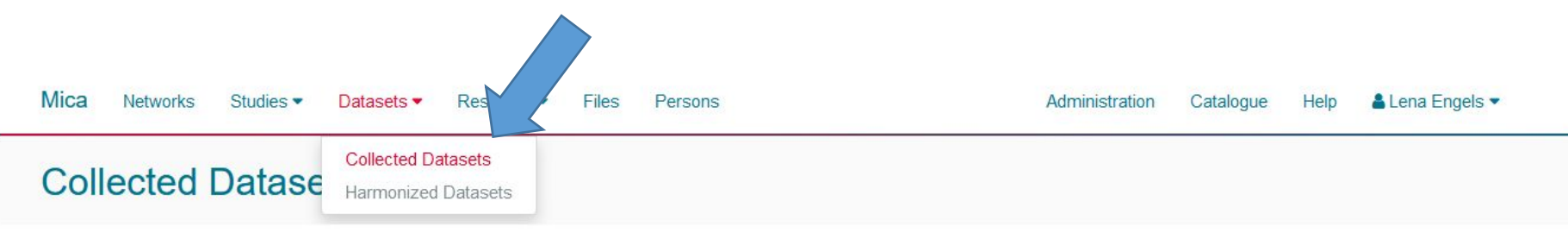

**Step 11:** Click on "+ Add Dataset". In "New Collected Dataset" page, fill in the forms to provide a short description of the dataset (variables) included. Separate variables collected in each data collection event as an own dataset. At the bottom, click on ..Save".

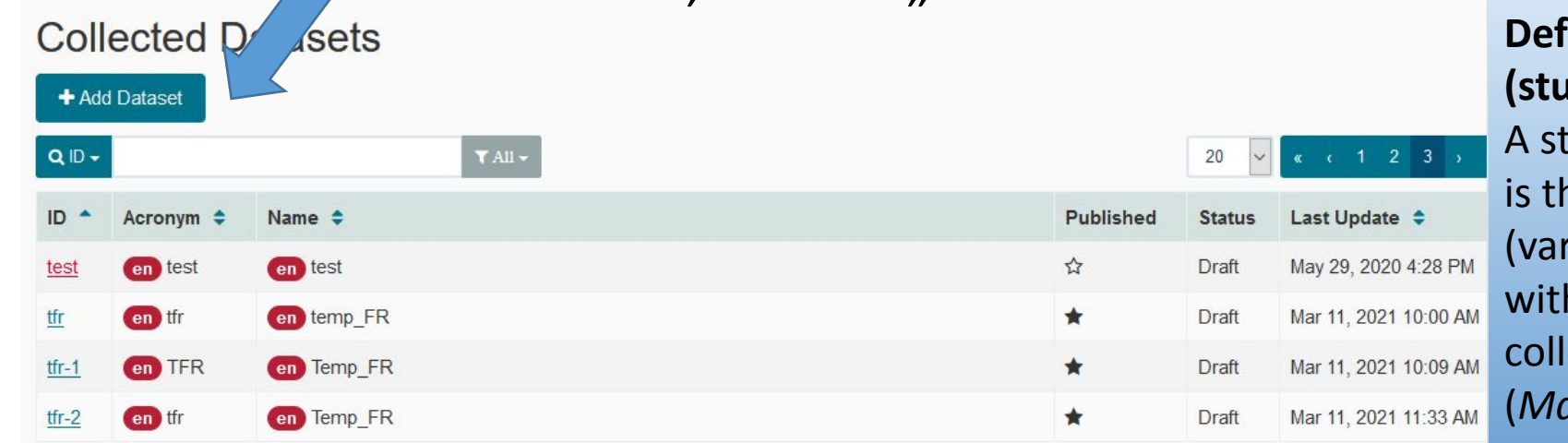

**Definition - Dataset (study-specific):**  tudy-specific dataset ne list of information riables) collected hin a given data ection event. (*Maelstrom Research*)

### **Dummy data:** See the instructions [https://eucanshare](https://eucanshare.bsc.es/platform/?page_id=1538) [.bsc.es/platform/?p](https://eucanshare.bsc.es/platform/?page_id=1538) age $id=1538$

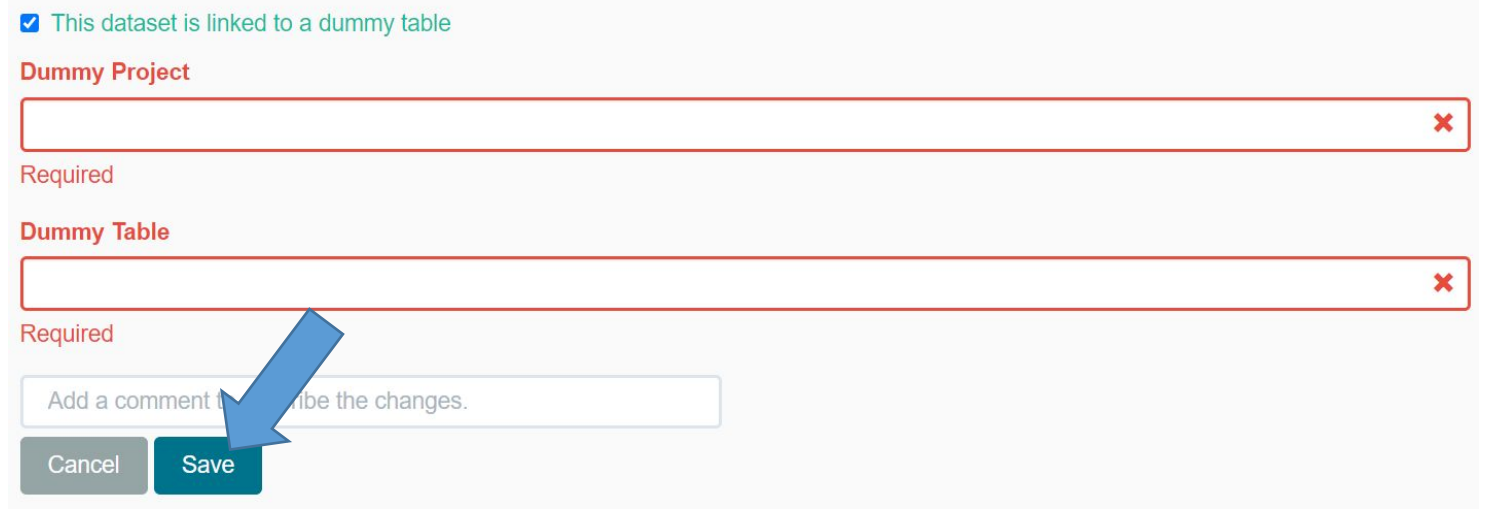

**Step 12:** It is then possible to add a corresponding "Study Table" to your study, which is a combination of your Mica study population and its associated Opal clinical data. Click on "+ Add Study Table". You had to create the Opal table first according the instructions "How to upload data to Opal" [https://eucanshare.bsc.es/platform/?page\\_id=1519](https://eucanshare.bsc.es/platform/?page_id=1519)

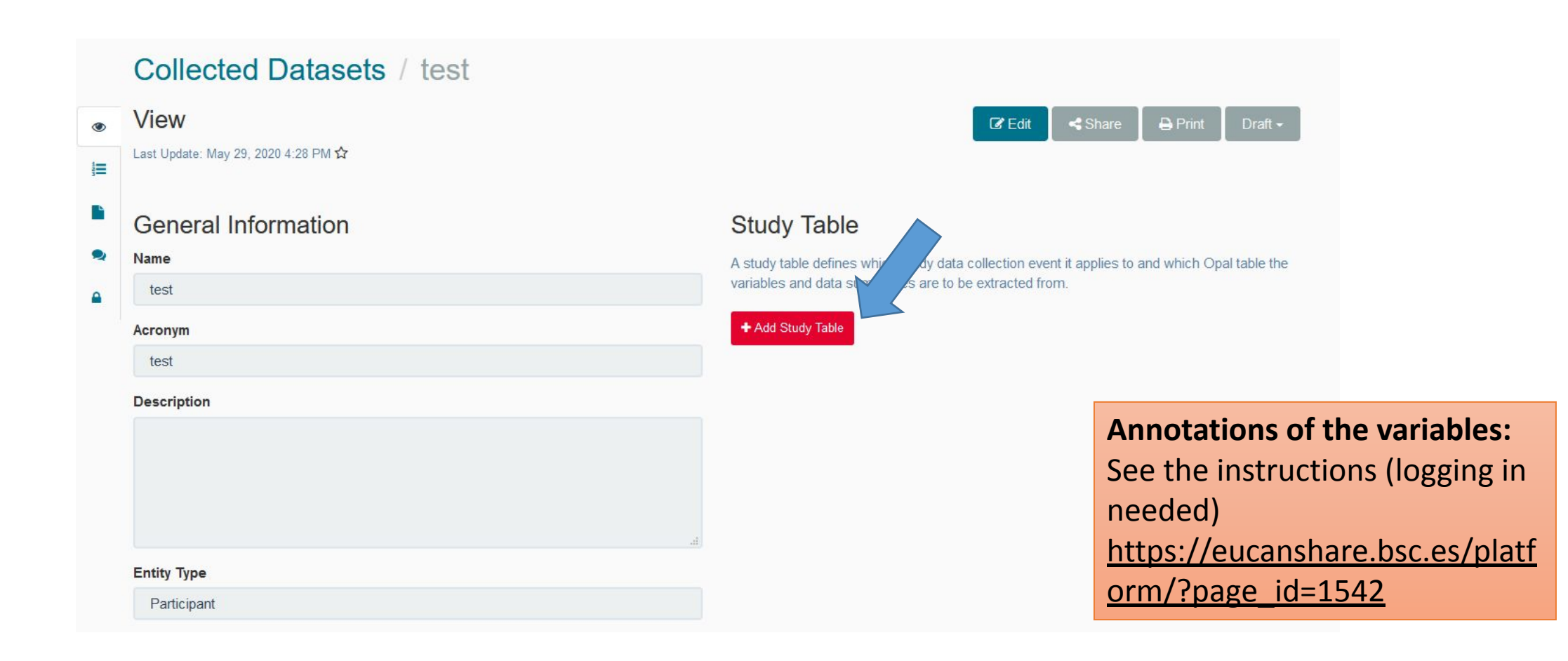

**Step 13:** A "Study Table" window will pop up. Under "Study  $^*$ ", find your population (ID from Step 11), and then under "Population", the corresponding Population will be displayed. Select the name of your "Data Collection Event", where you can have several (e.g. Baseline / Follow-up).

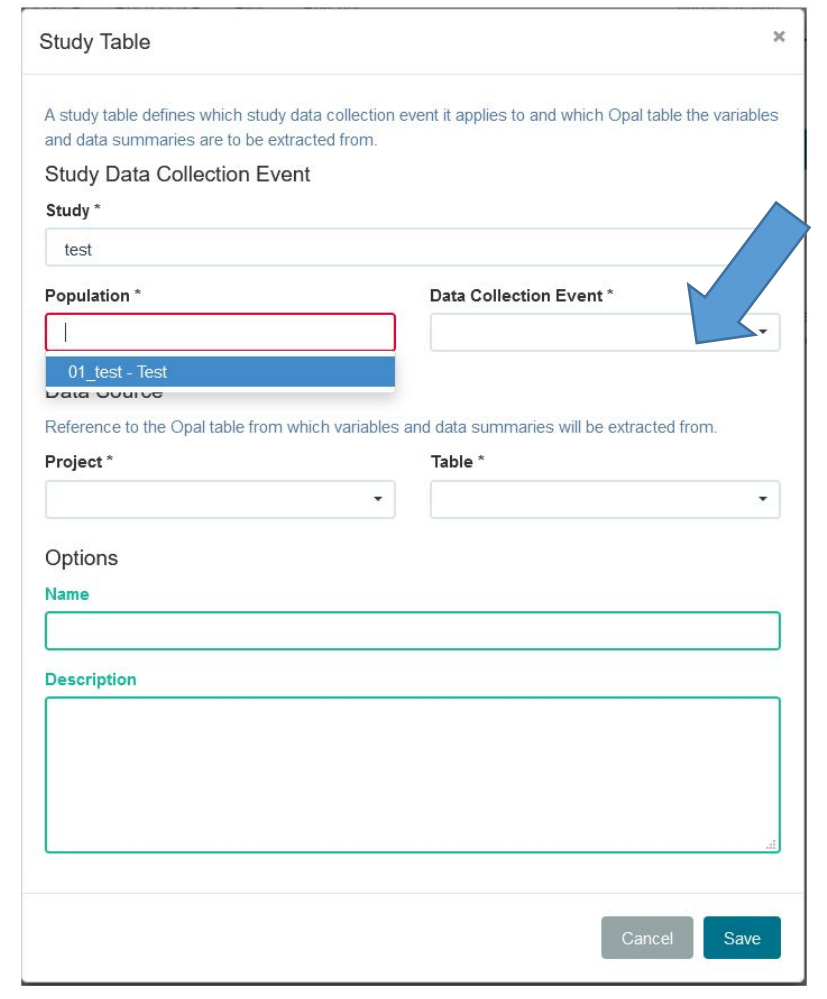

# **Step 14:** Finally, select the name of the associated Opal data under "Table \*".

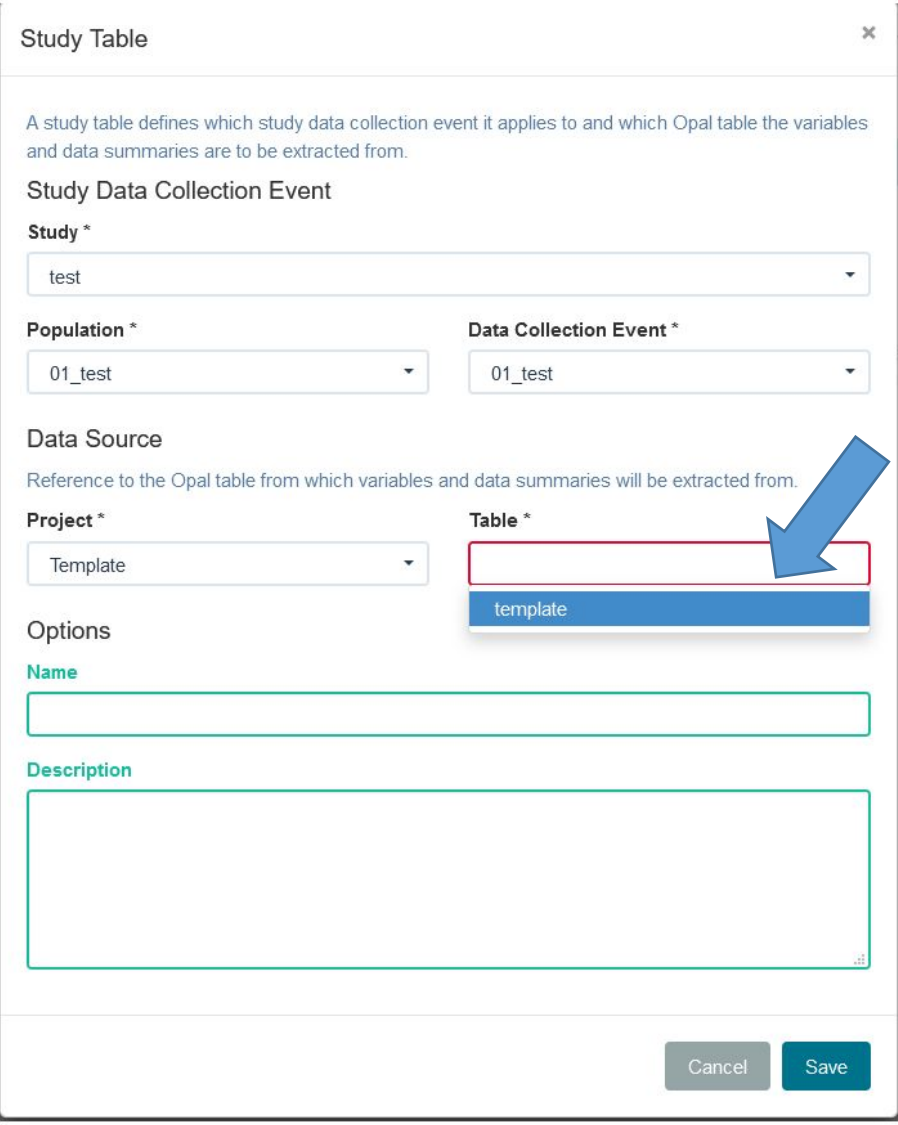

## Step 15: Click on "Save".

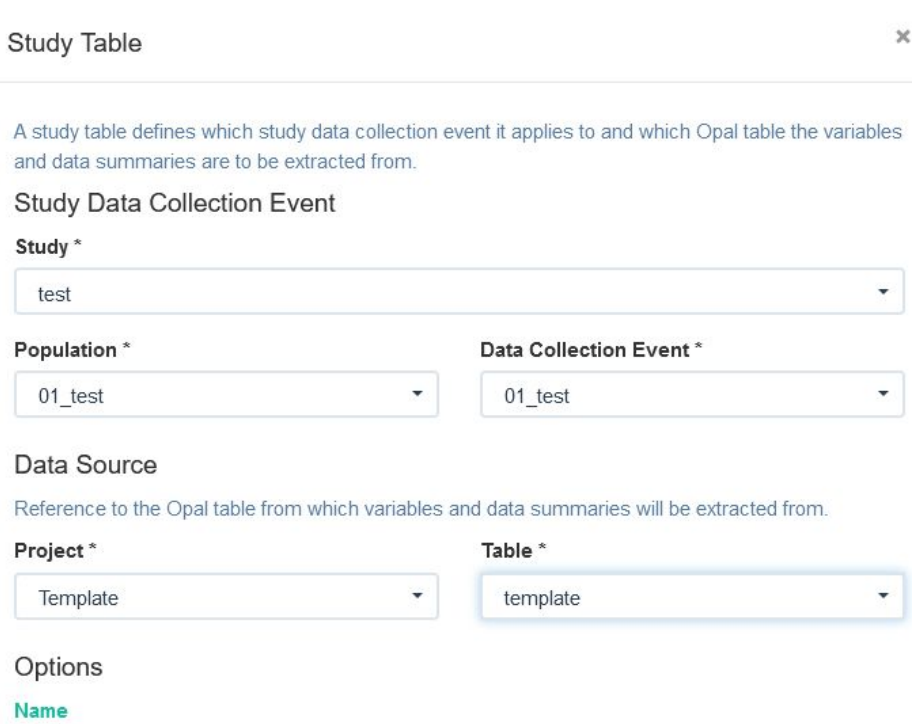

 $\times$ 

Test **Description Test Study** Save Step 16: A small overview of the "Study Table" will appear on the right side.

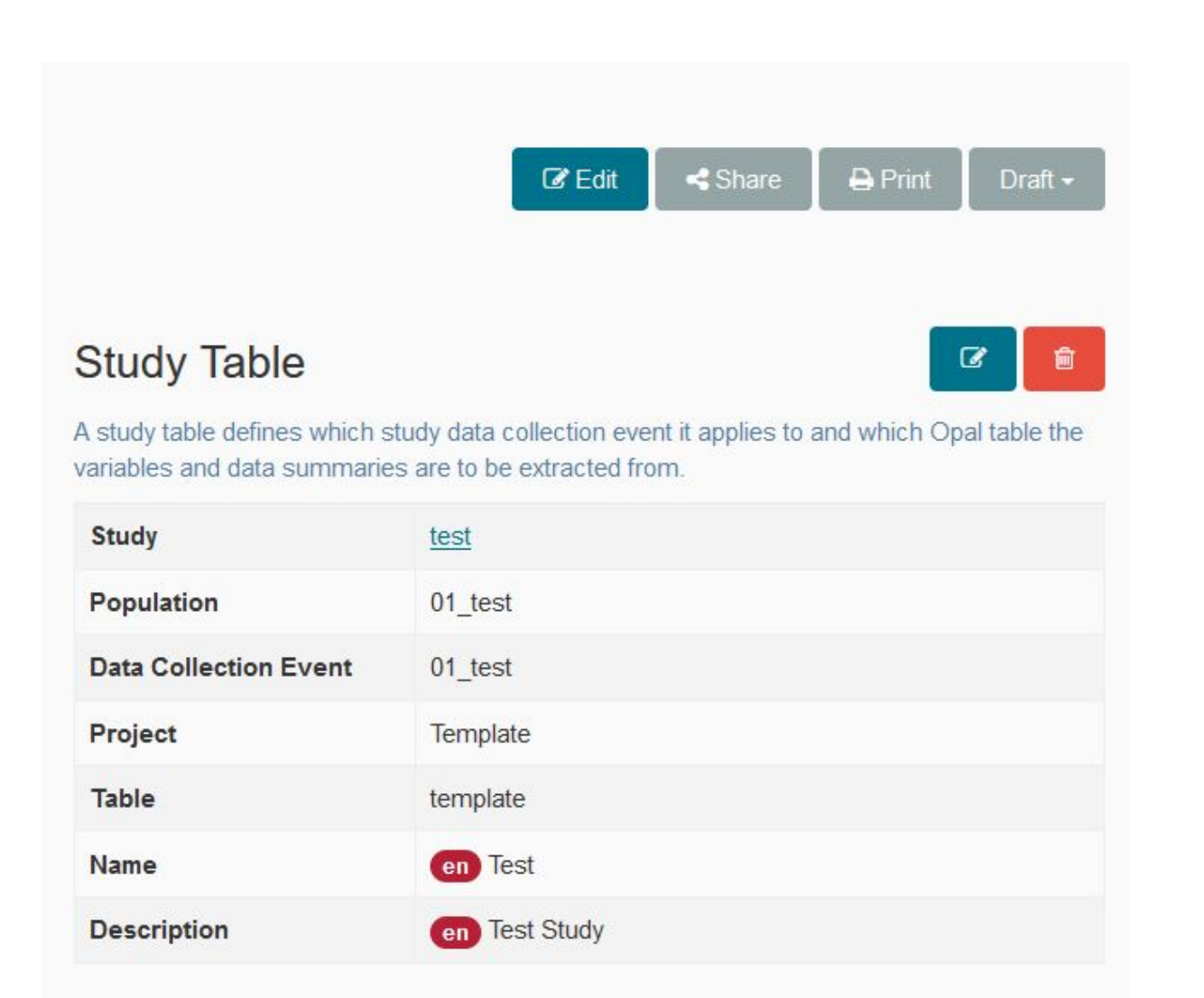

**Step 17:** We are now ready to publish the dataset (i.e. adding the variable descriptions to the public catalogue) by clicking on "Draft" and then "To Under Review".

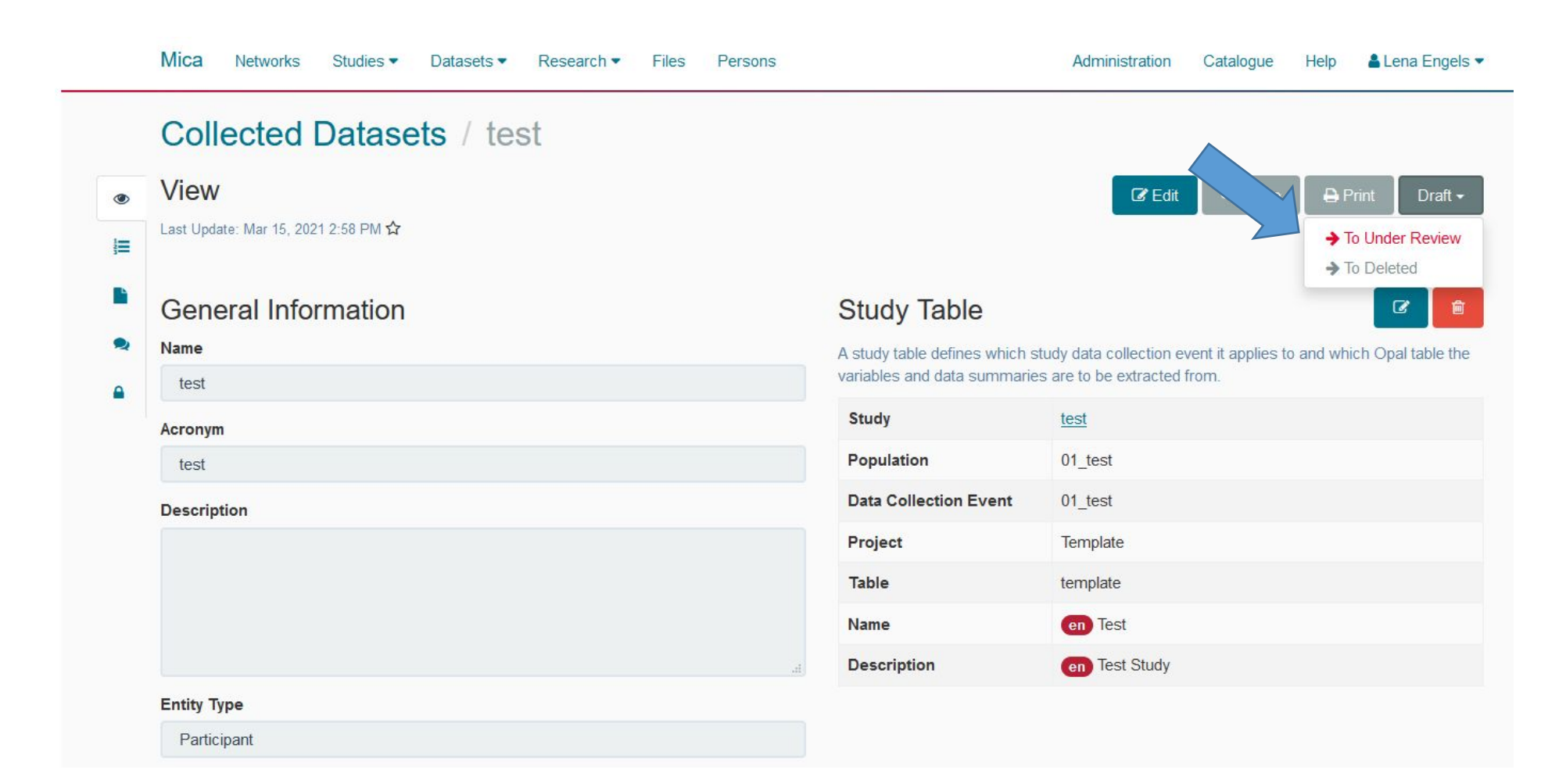

## Step 18: At last, publish by clicking on "Publish".

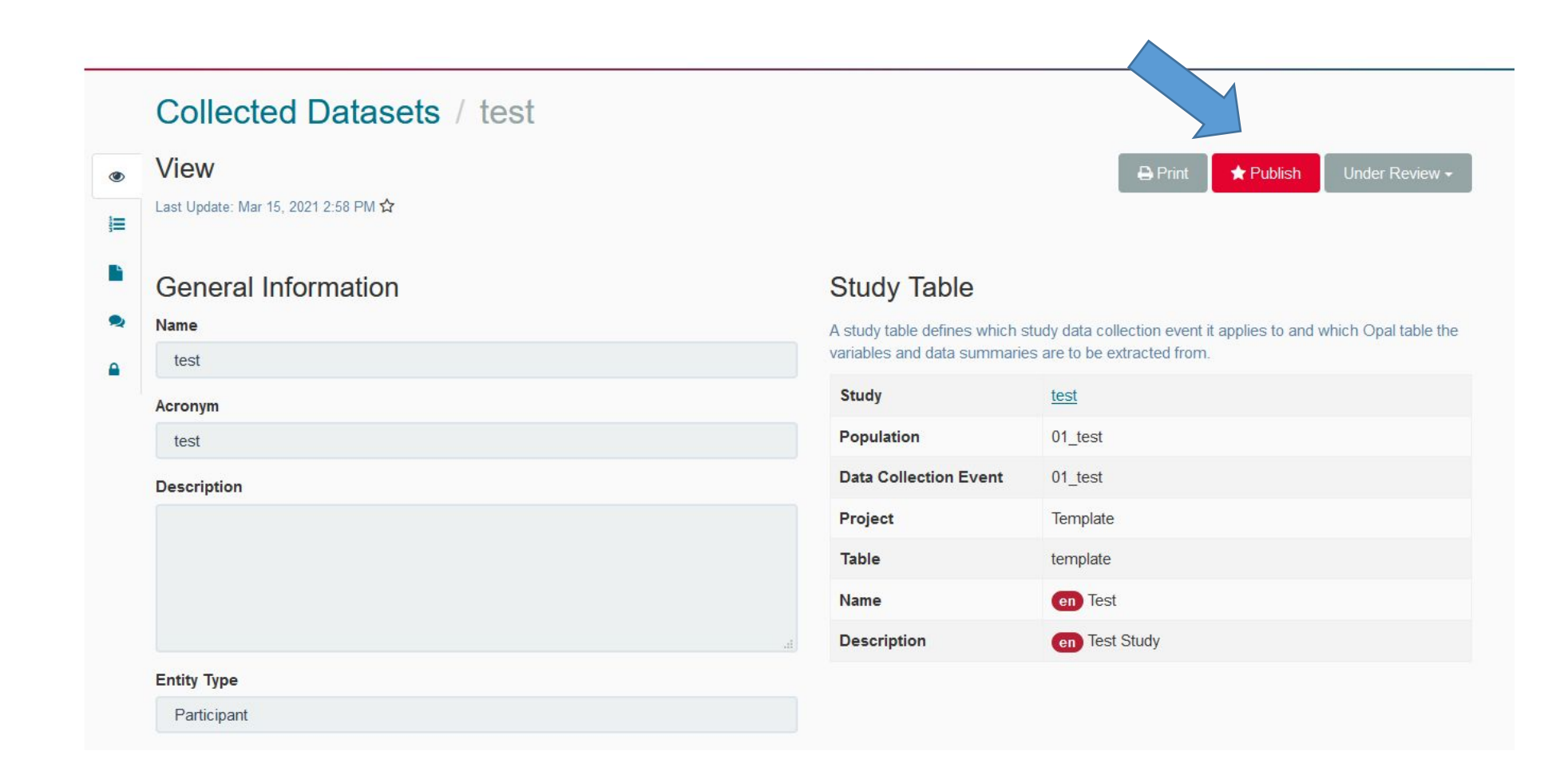

**You're done!** The study description is now available in the euCanSHare data catalogue

<https://mica.eucanshare.bsc.es/>-> Description of Studies